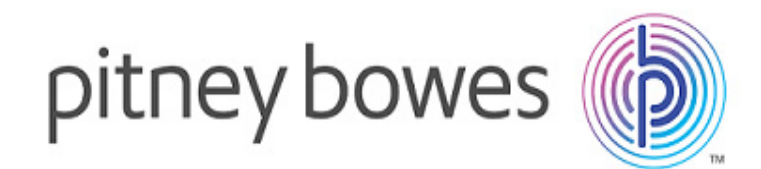

## MI RouteFinder Networks 2017

Product Guide

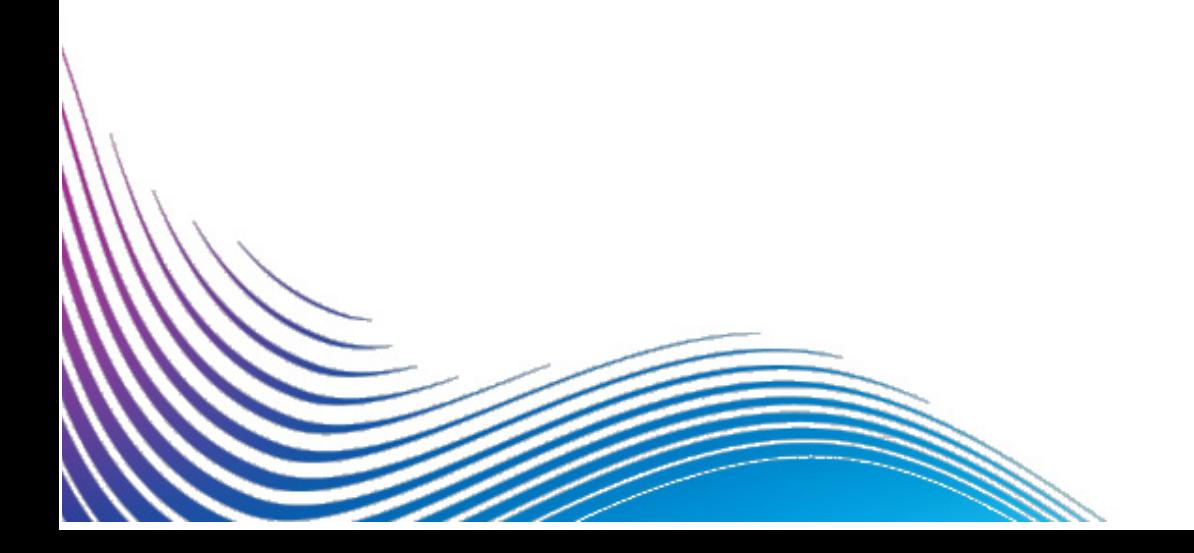

Information in this document is subject to change without notice and does not represent a commitment on the part of the vendor or its representatives. No part of this document may be reproduced or transmitted in any form or by any means, electronic or mechanical, including photocopying without the written permission of Pitney Bowes Software Inc. Information in this document is subject to change without notice and does not represent a commitment on the part of the vendor or its representatives. No part of this document may be reproduced or transmitted in any form or by any means, electronic or mechanical, including photocopying without the written permission of Pitney Bowes Software Inc.

©2014-2017 Pitney Bowes Software Inc. All rights reserved. MapInfo, MapInfo Professional, StreetPro, MapInfo RouteFinder and MI RouteFinder Networs are trademarks of Pitney Bowes Software Inc. and/or its affiliates.

Products named herein may be trademarks of their respective manufacturers and are hereby recognised. Trademarked names are used editorially, to the benefit of the trademark owner, with no intent to infringe on the trademark.

Adobe Acrobat<sup>®</sup> is a registered trademark of Adobe Systems Incorporated in the United States.

#### *Copyright and Licence*

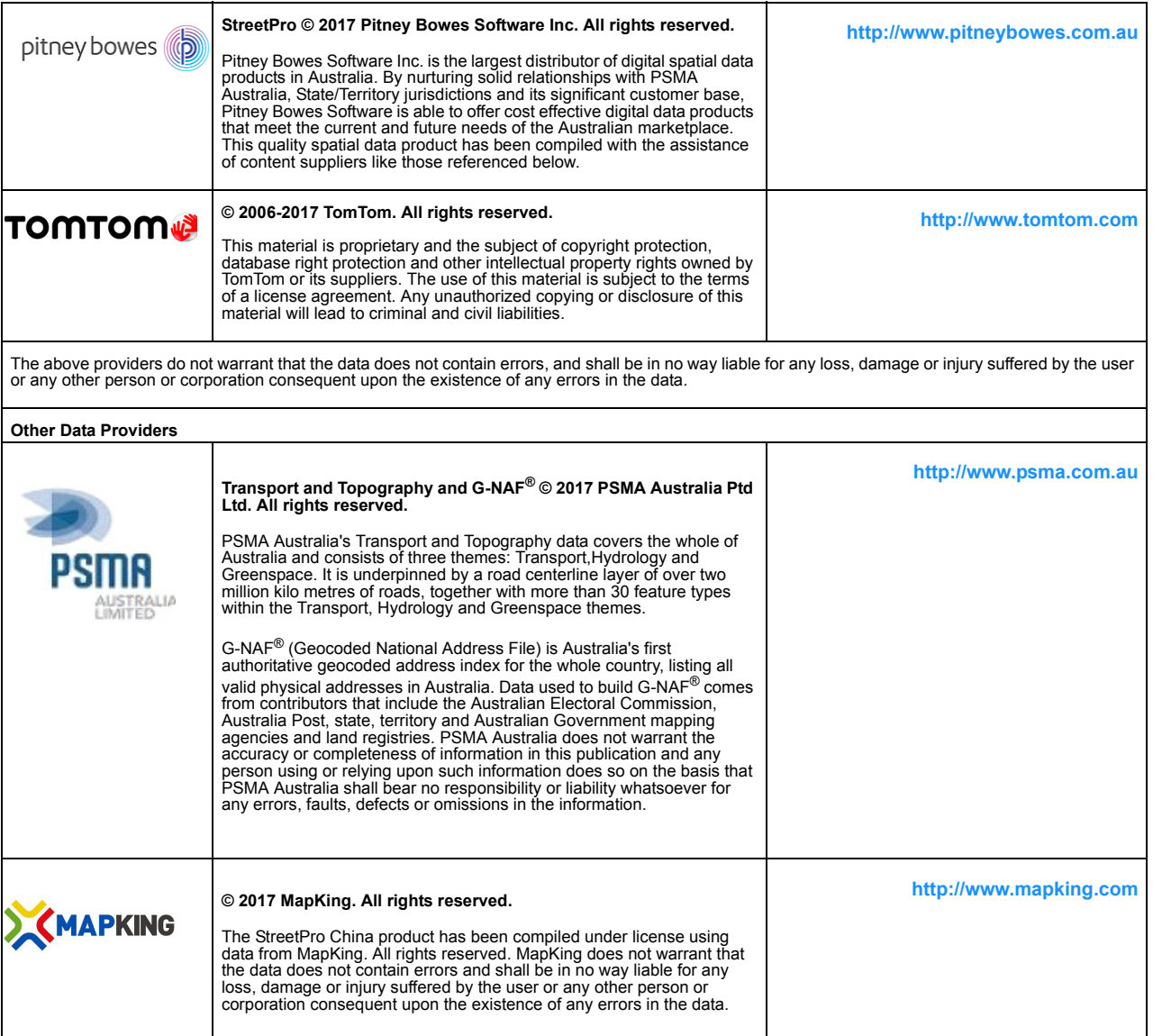

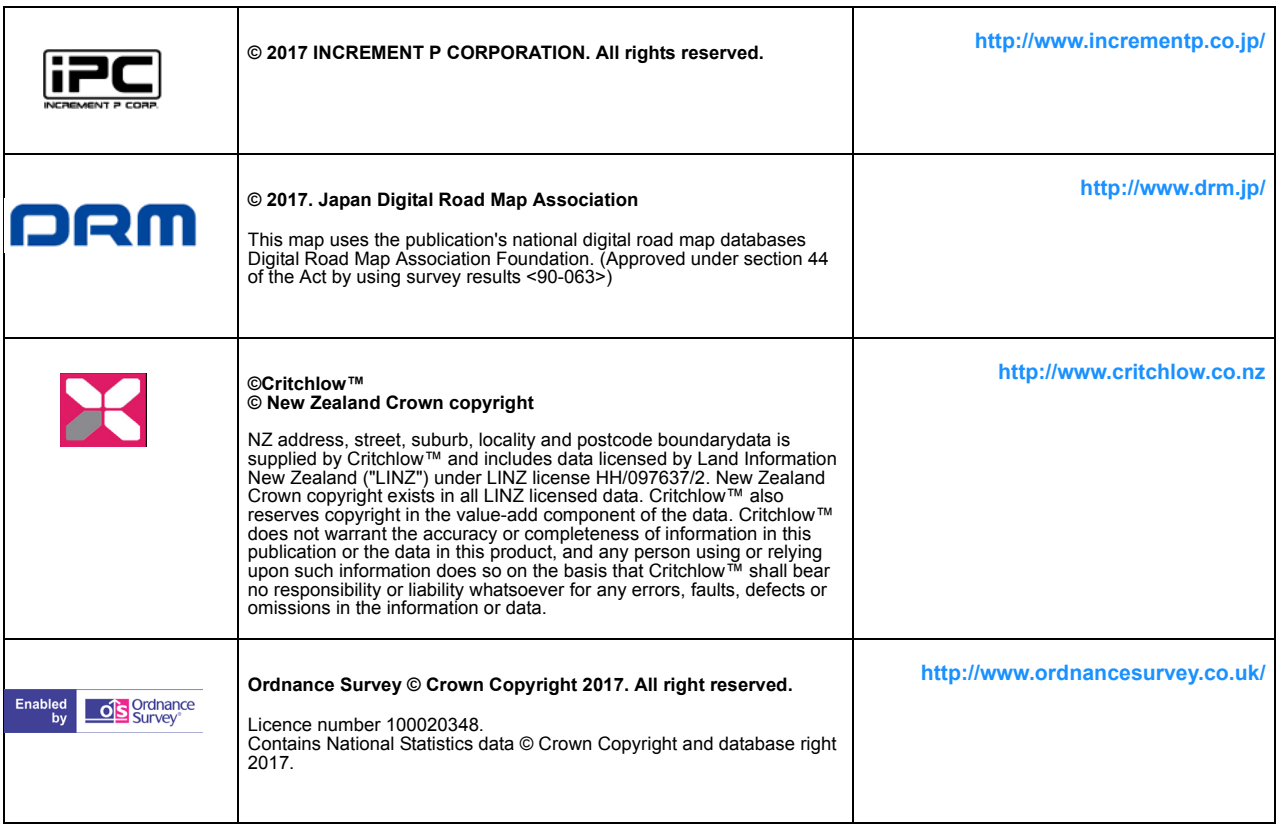

#### *Further Information*

#### **UNITED STATES**

#### **[pitneybowes.com/us](http://www.pitneybowes.com/us)**

Technical Support: **<www.pitneybowes.com/us/support.html>**

#### **UNITED KINGDOM**

#### **[pitneybowes.com/uk](http://www.pitneybowes.com/uk)**

Technical Support: **<www.pitneybowes.com/uk/support.html>**

#### **AUSTRALIA**

#### **[pitneybowes.com/au](http://www.pitneybowes.com/au)**

Technical Support: **<www.pitneybowes.com/au/support.html>**

EMAIL: **[software.support@pb.com](mailto:software.support@pb.com)**

January 2017 ©1998-2017 Pitney Bowes Inc. All Rights Reserved.

### **Table of Contents**

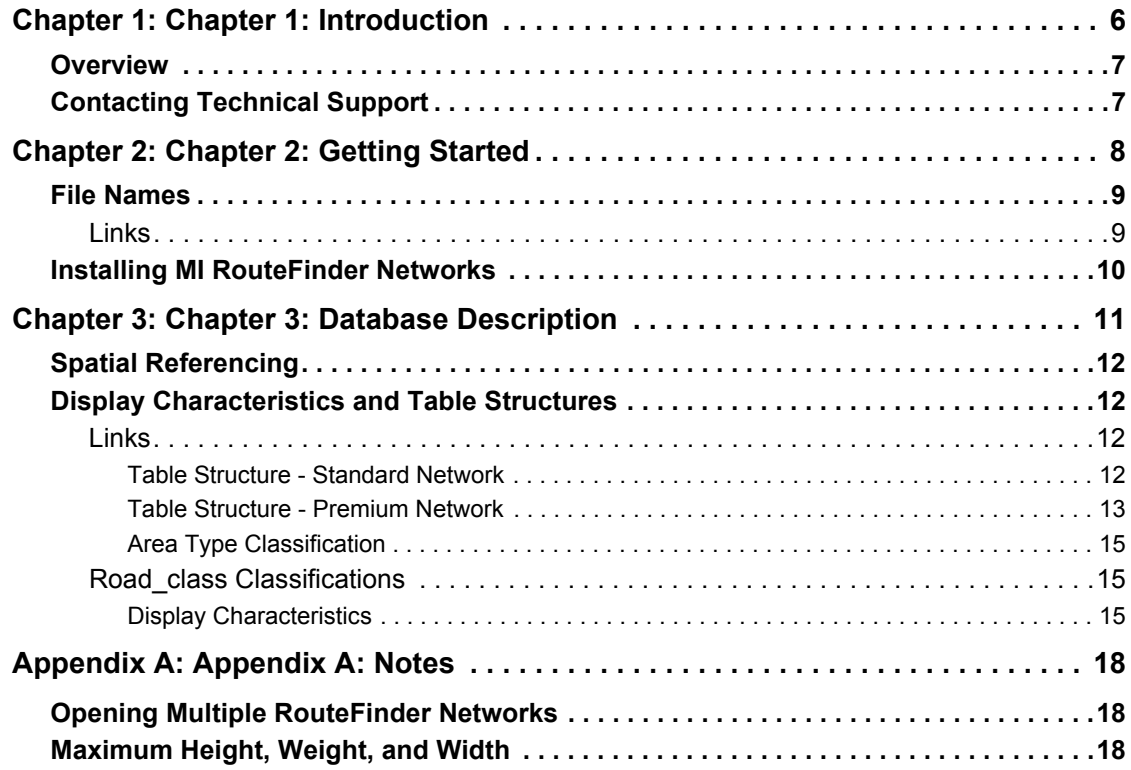

# **1**

## <span id="page-5-0"></span>**Chapter 1: Introduction**

Welcome to the product guide for MI RouteFinder Networks. This chapter provides an overview of the product, the documentation, and how to contact us.

Following **[Chapter 2: Getting Started on page 8](#page-7-1)**, the information relating to the product's file sets is given in **[Chapter 3: Database Description on page 11](#page-10-1)**, which will be of particular use if you have the Editable version of MI RouteFinder Networks.

The guide assumes that you are familiar with your MapInfo RouteFinder software. For information about MapInfo RouteFinder, consult the RouteFinder documentation set.

#### **In this chapter:**

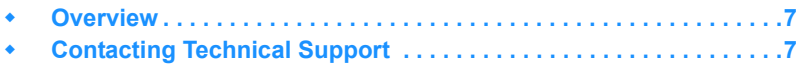

#### **Overview**

#### <span id="page-6-0"></span>**Overview**

MI RouteFinder Networks comprise digital road networks at a nominal 1:10 000 scale, with a link structure. The networks include motorways, principal highways, important regional and local roads, other roads and ferries.

Pitney Bowes Software has enhanced the networks by including the signposted travel speeds, weight limits (where available), and other road and area attributes for each road link. The networks were developed for use with MapInfo RouteFinder 5 software.

#### <span id="page-6-1"></span>**Contacting Technical Support**

In the unlikely event that you encounter problems working with MI RouteFinder Networks, our technical support specialists can help - refer to **Further Information on page 4**.

Technical support for MI RouteFinder Networks includes referrals to documentation, assistance with error messages and suggestions for causes of error messages.

A Technical Support contract can be obtained through your sales representative.

## **2**

### <span id="page-7-1"></span><span id="page-7-0"></span>**Chapter 2: Getting Started**

This chapter explains the file names used, and provides you with instructions for installing the data.

#### **In this chapter:**

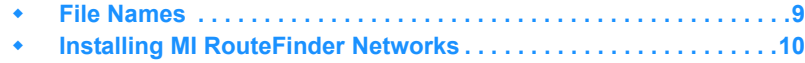

#### **File Names**

#### <span id="page-8-0"></span>**File Names**

MI RouteFinder Networks includes the following file sets:

- **• [Links](#page-8-1)**: These Mapinfo format-mappable sets are used for network editing and display.
- **•** Other essential files (**.bin**, **.spd** and **.ini** files): These files are all required for the successful running of the software with a network.
- **Note** In order to use the data correctly, you must have access to all of the files in the file set. All the files for each file set must be located in the same directory.

#### <span id="page-8-1"></span>**Links**

The Links file sets contain five different file types:

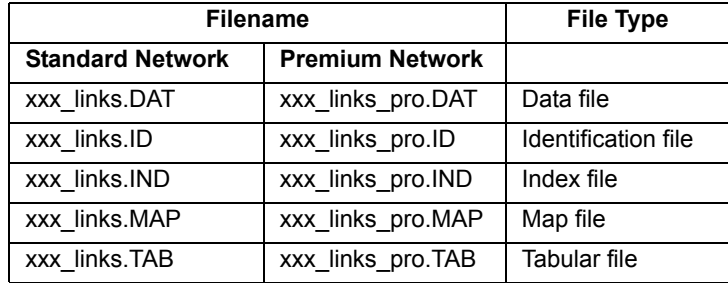

In the above table, xxx represents the country / group three-letter code:

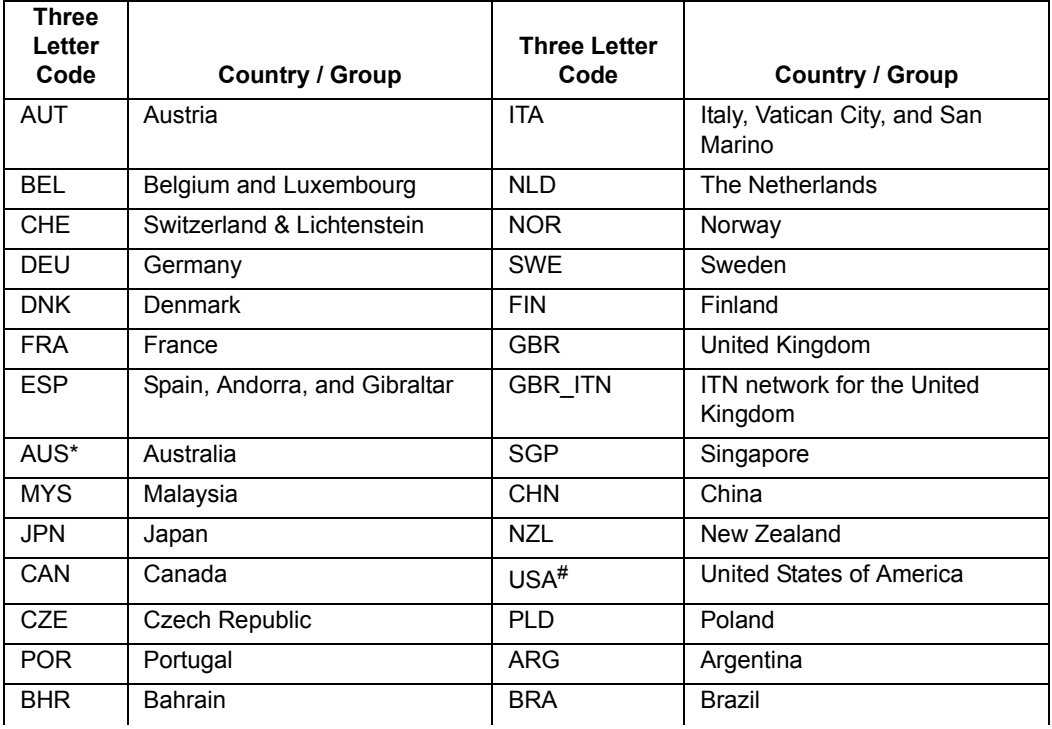

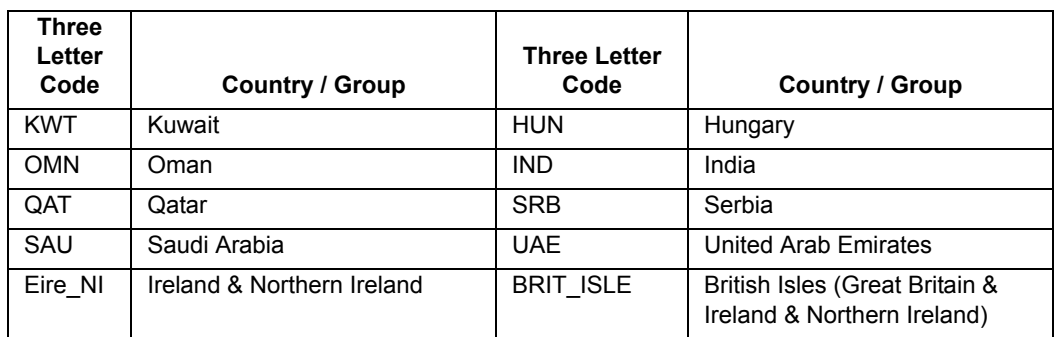

\* State networks are available for these countries.

#Region specific networks are available for USA viz. Central, Pacific, South, Central and Northeast and hence nomenclature differ from rest of the world i.e. USA\_*RegionName*\_links (Standard) USA\_*RegionName*\_links\_Pro (Premium)

#### <span id="page-9-0"></span>**Installing MI RouteFinder Networks**

**Note** Make sure that you choose a disk with enough space.

- **1.** Locate the **install** executable file (install.exe) and double-click it.
- **2.** The MapInfo MI RouteFinder Networks Installer dialog box opens. Click **Next**.
- **3.** Accept the License Agreement by selecting **I accept the terms of the License Agreement** radio button.
- **4.** Click **Next**.
- **5.** Click **Choose** to select a folder where you want to install the MI RouteFinder Networks. Also choose where would you like to create product icons by selecting the appropriate radio button. If you do not want to create product icons, select the **Don't create icons** radio button.
- **6.** If you want to create icons for all the users, select the **Create Icons for All Users** check box.
- **7.** Click **Next** to review the disk space availability and other selections.
- **8.** Click **Install**.
- **9.** Click **Done** once the installation process is complete.

## **3**

### <span id="page-10-1"></span><span id="page-10-0"></span>**Chapter 3: Database Description**

This chapter describes the spatial referencing, display characteristics, and table structure, of the MI RouteFinder Networks.

#### **In this chapter:**

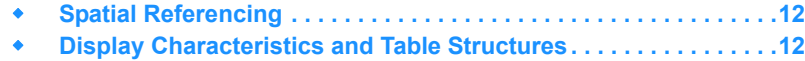

#### **Spatial Referencing**

#### <span id="page-11-0"></span>**Spatial Referencing**

The database for MI RouteFinder Networks uses, by default, the projection and coordinates given below:

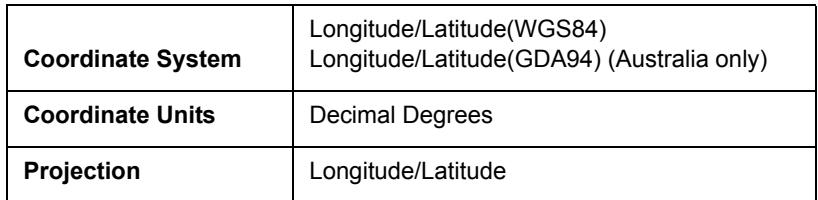

#### <span id="page-11-1"></span>**Display Characteristics and Table Structures**

#### <span id="page-11-2"></span>**Links**

The Links table contains road and ferry links.

#### <span id="page-11-3"></span>**Table Structure - Standard Network**

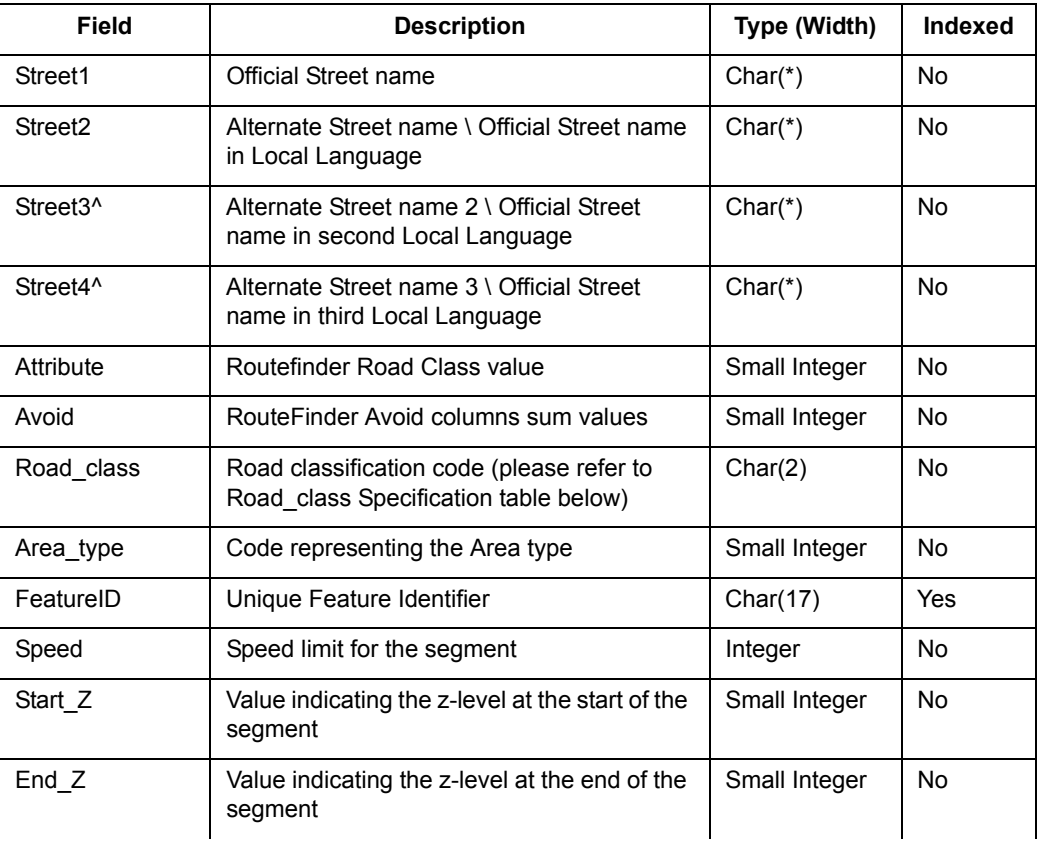

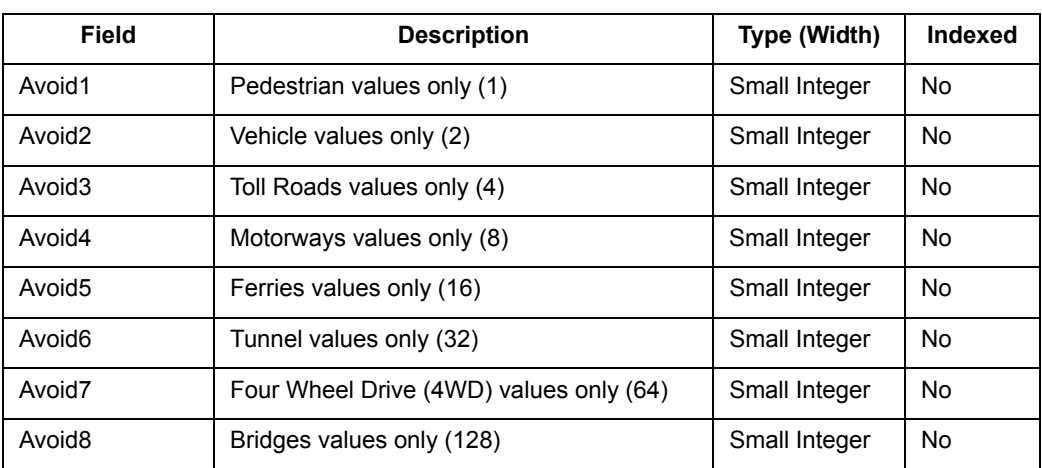

<span id="page-12-0"></span>^ Country specific

#### <span id="page-12-1"></span>**Table Structure - Premium Network**

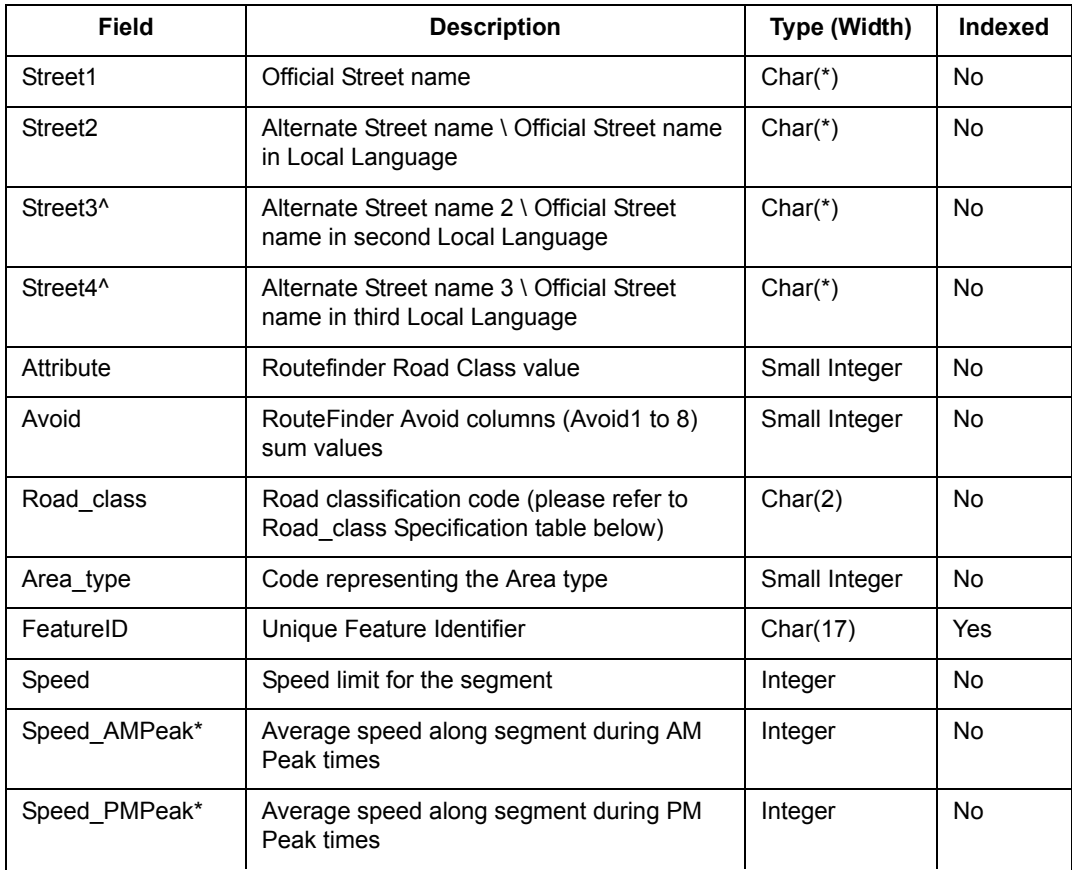

#### **Display Characteristics and Table Structures**

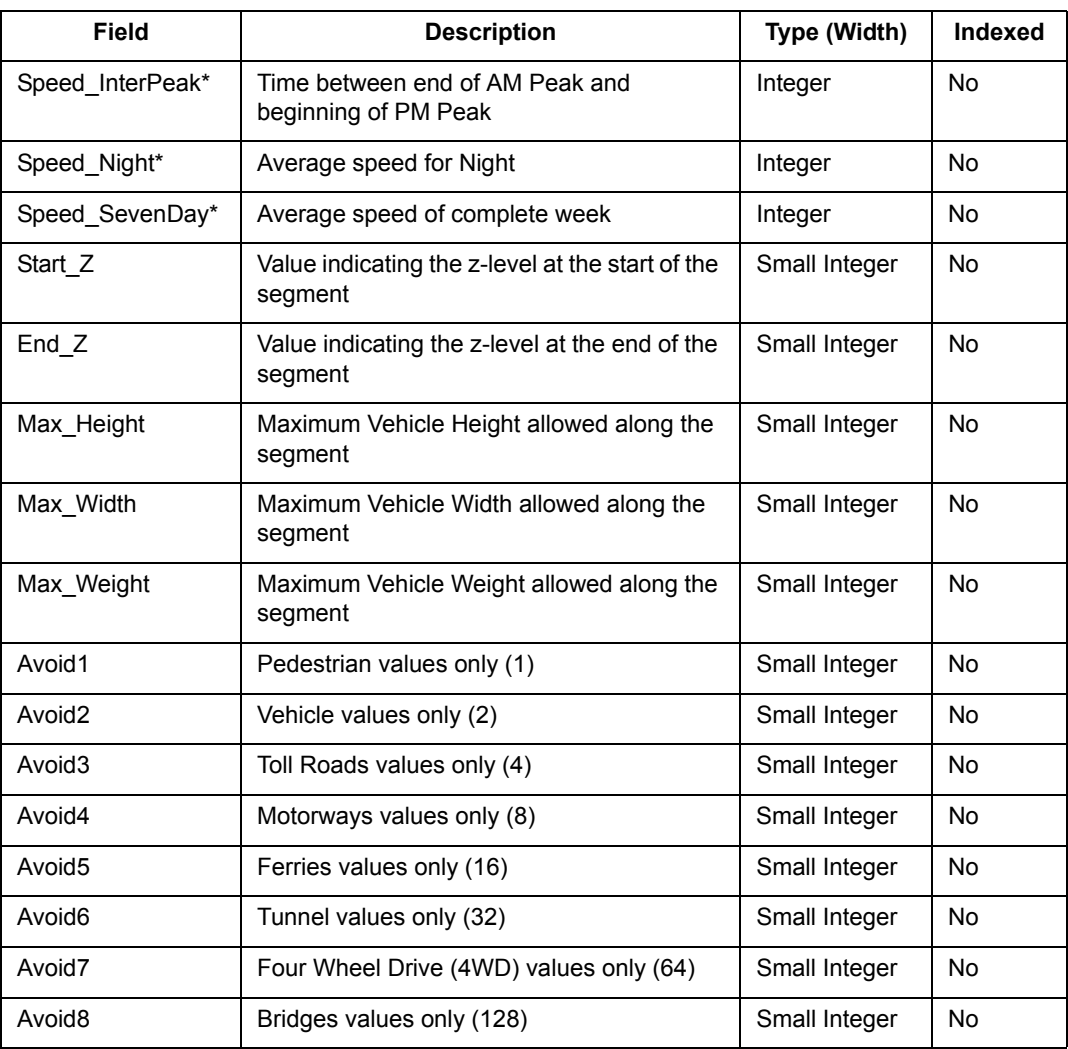

^ Country specific

\* Speed Profile data, all fields may not be available

**Note** The Table Structure may vary from country to country due to extra reference fields but all of the key fields listed above will be present.

The value quoted in the Speed column is derived differently depending on the Country and the source data provider. For any country built from the TomTom source data, the Speed value is the same as the value quoted in the source data. For New Zealand and Japan, the Speed value is equal to the sign-posted speed limit along the segment. For Australia, the Speed value is a combination of sign-posted speed limits and modelled speeds (based on data captured during field verification). For other countries, the Speed value is a modelled speed.

#### <span id="page-14-0"></span>**Area Type Classification**

There are different Area\_Type classifications used globally and the table below details the Area Type values that are available within the networks and the classifications they represent.

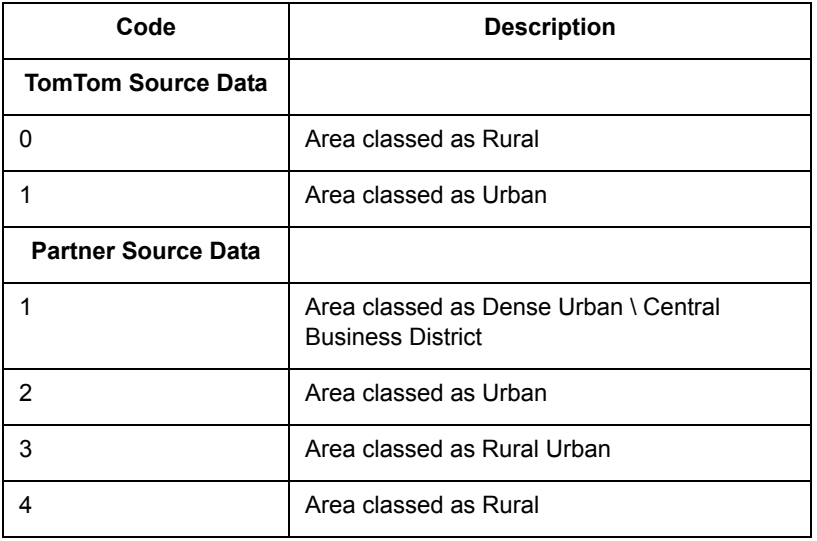

#### <span id="page-14-1"></span>**Road\_class Classifications**

Similar to the Area\_Type, there is different Road\_class classifications dependant on the source data used to build the network. The tables below details the Road\_class codes, the Features that the codes represent, and the graphic object details.

#### <span id="page-14-2"></span>**Display Characteristics**

The first table is for networks built using the TomTom source data.

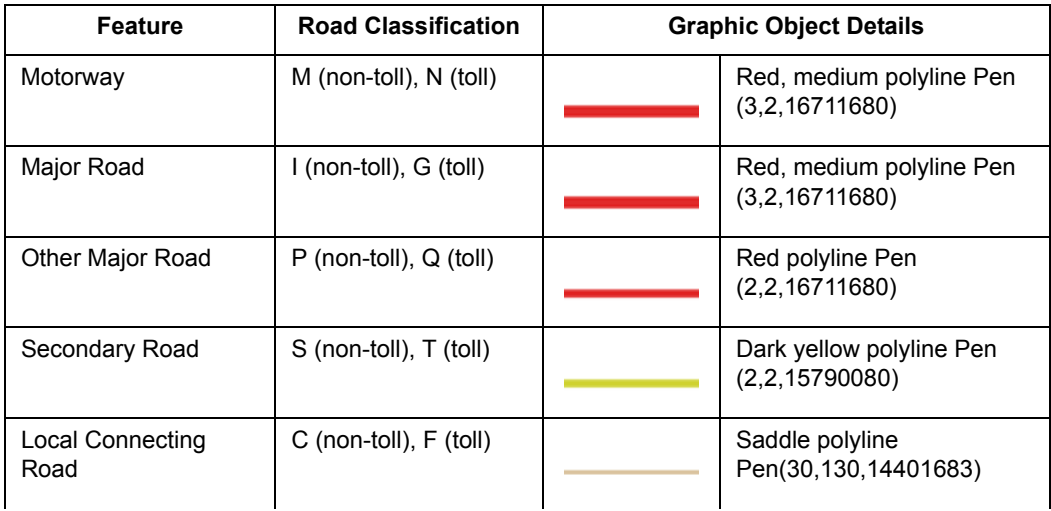

#### **Display Characteristics and Table Structures**

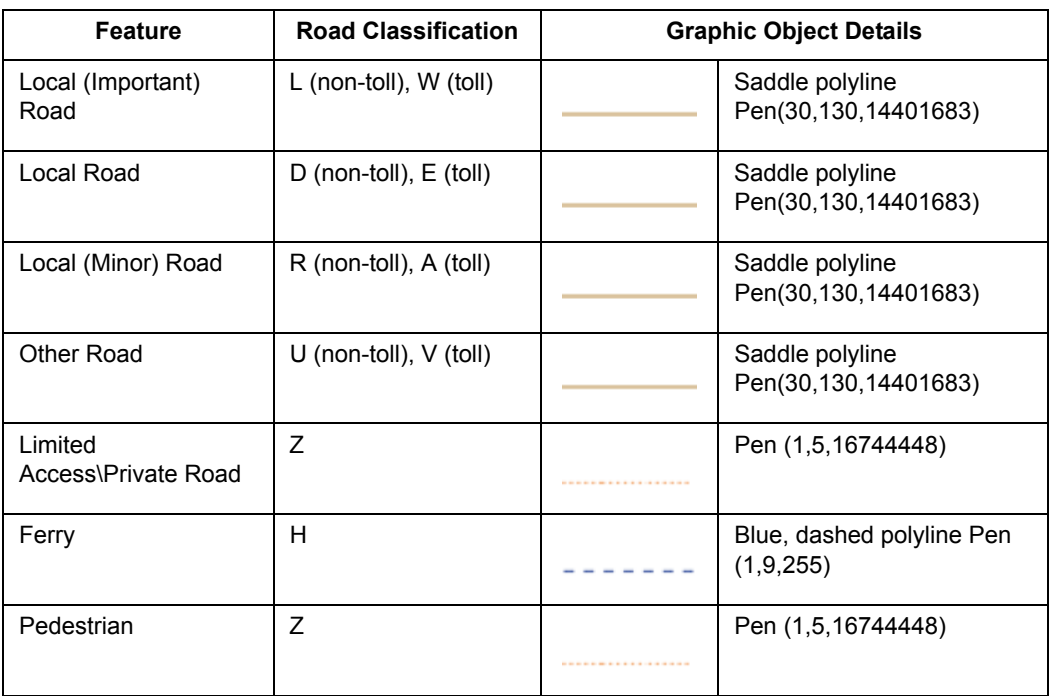

The second table is for networks built using source data from Data Partners.

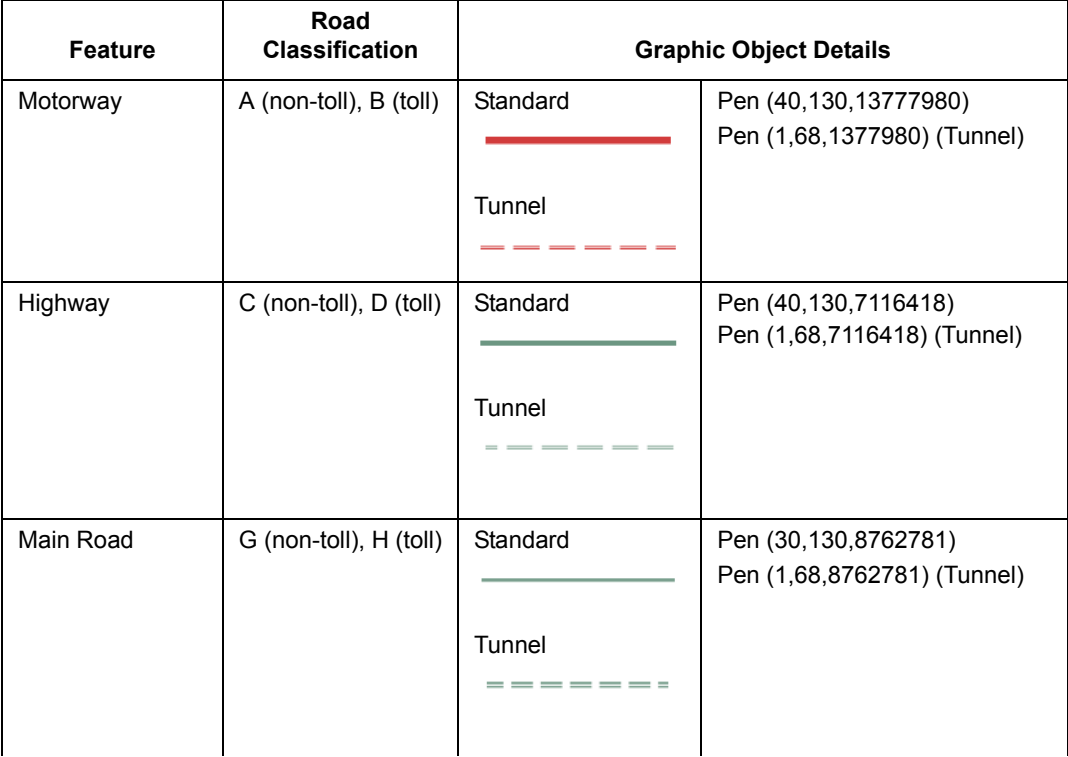

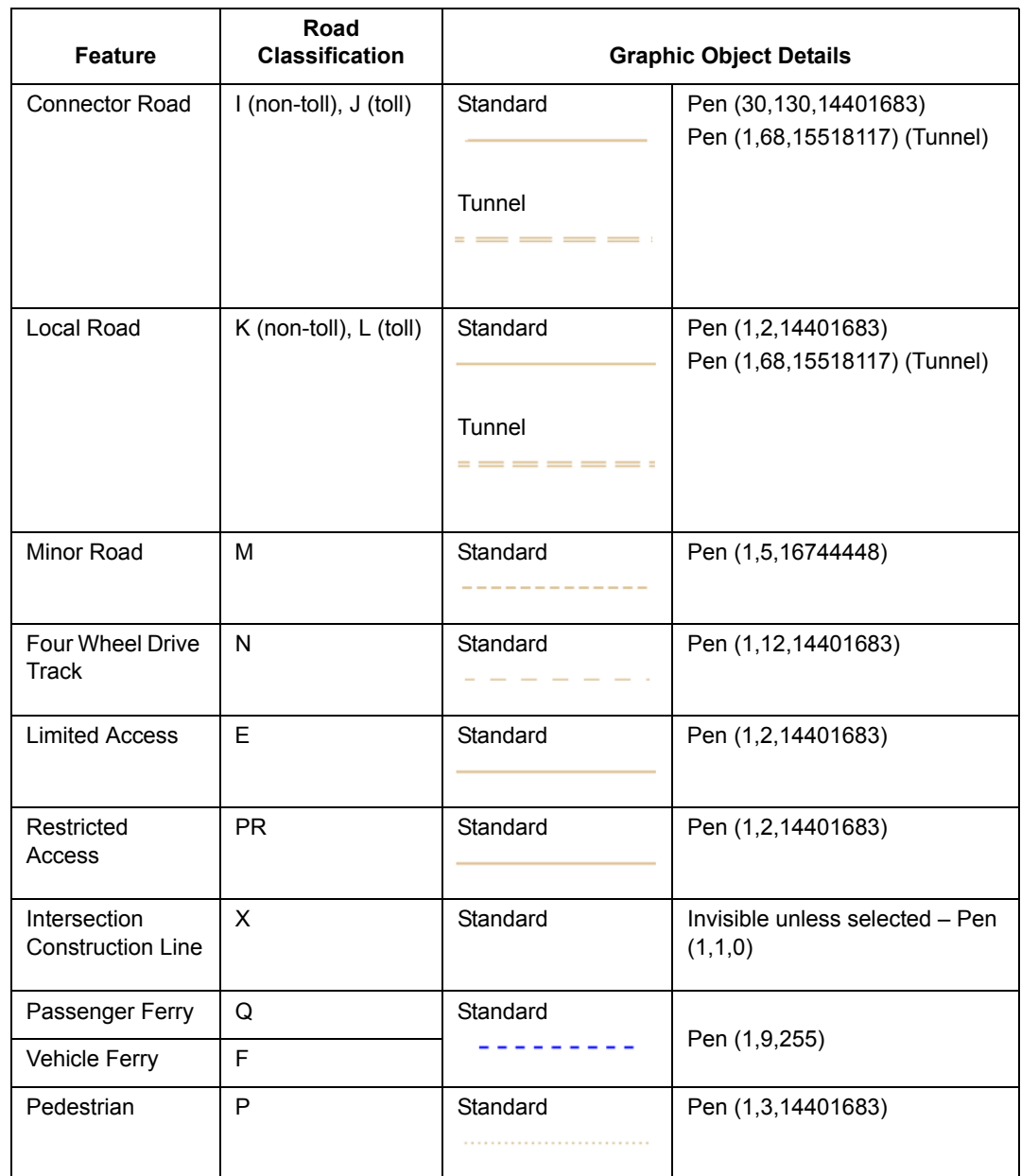

## **A**

## <span id="page-17-0"></span>**Appendix A: Notes**

#### <span id="page-17-1"></span>**Opening Multiple RouteFinder Networks**

It is not possible to open more than one MapInfo RouteFinder network at a time.

#### **Maximum Height, Weight, and Width**

Maximum limits for vehicle height, weight, and width can be specified for each link using the relevant fields within the network. A value of zero in these fields equates to No Limit specified. The maximum values that can be set are 25m for both Height and Width, and 100 tonnes for Weight. The limits for the Height, Weight, and Width can be set to 0.1 of the respective unit.

The values displayed in these fields will be the limit multiplied by 10. For example, if the segment has a Height limit of 3.2m, the value displayed in the Height\_limit field will be 32.